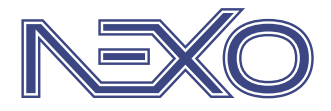

**System firmy Nexwell przeznaczony do sterowania inteligentnym domem**

# Płyta główna X3, X4 | Instrukcja

wersja 1.0 | 2017

### <span id="page-1-0"></span>SPIS TREŚCI

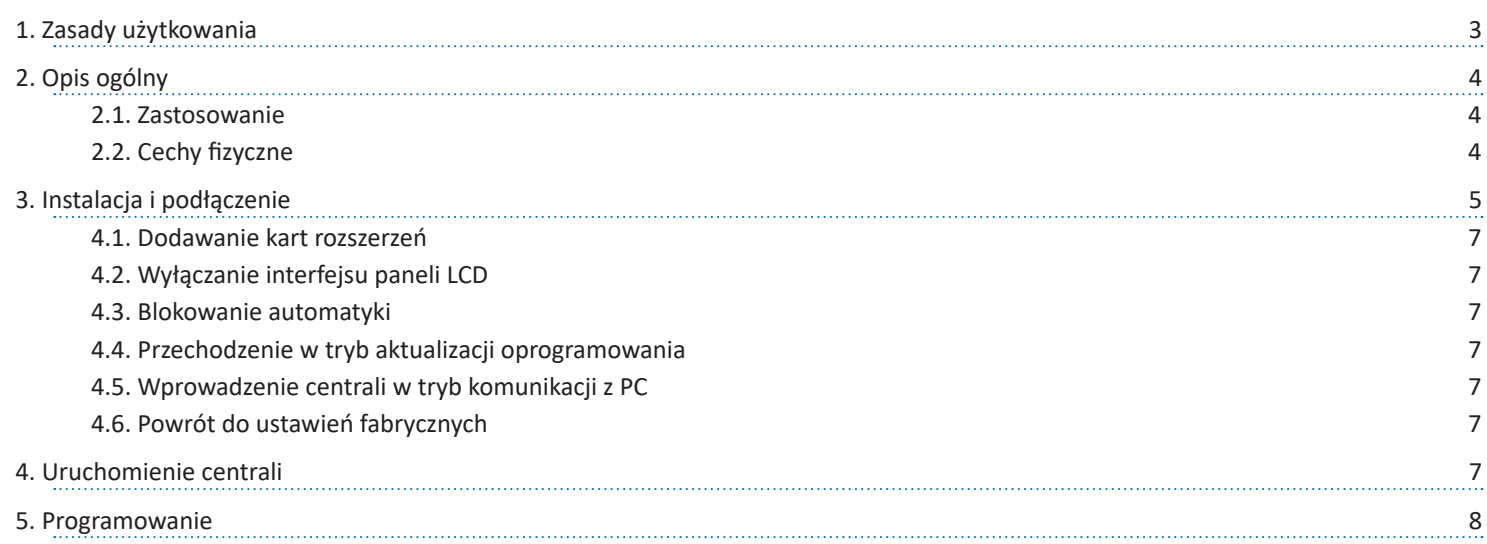

## <span id="page-2-0"></span>1. Zasady użytkowania

Dziękujemy za wybór urządzeń firmy Nexwell Engineering.

Autor dołożył wszelkich starań, aby informacje zawarte w dokumencie były aktualne i rzetelne, jednak nie może ponosić odpowiedzialności za nieprawidłowe wykorzystanie niniejszej instrukcji, w tym za zniszczenie bądź uszkodzenie sprzętu.

Wszelkie prawa do udostępnianych materiałów informacyjnych są zastrzeżone. Kopiowanie w celu rozpowszechniania fragmentów lub całości materiałów jest zabronione. Udostępnione materiały można kopiować zarówno we fragmentach, jak i w całości wyłącznie na użytek własny.

Ze względu na rozwój produktów producent zastrzega sobie prawo do zmian.

Wszelkie zapytania i wątpliwości dotyczące sposobu działania urządzeń Nexwell Engineering prosimy kierować na adres: biuro.techniczne@nexwell.eu

Nexwell Engineering nie ponosi żadnej odpowiedzialności wynikającej ze sposobu użytkowania urządzeń. Instalację należy przeprowadzić zgodnie z wszelkimi obowiązującymi normami dotyczącymi warunków bezpieczeństwa instalacji elektrycznych.

Wszelkie prace podłączeniowe należy przeprowadzić przy wyłączonym zasilaniu.

Aktualną wersję instrukcji można pobrać ze strony internetowej www.nexwell.eu

#### Ważne!

#### ODPOWIEDZIALNOŚĆ

Produkty Nexwell nie są przeznaczone do zastosowań w np.: medycynie jak bezpośrednie zagrożenie i podtrzymywanie życia i zdrowia ludzkiego; przemyśle jak sterownie krytycznymi ze względu bezpieczeństwa procesami technologicznymi oraz ich systemów bezpieczeństwa oraz w innych aplikacjach, których awaria może być przyczyną zagrożenia życia ludzkiego lub katastrofy ekologicznej.

#### MIEJSCE MONTAŻU

Produkty Nexwell należy instalować w miejscach, do których zapewniony jest dostęp bez potrzeby użycia specjalistycznego oprzyrządowania (np. sprzętu alpinistycznego) oraz w taki sposób, by ewentualny montaż lub demontaż nie skutkował stratami materialnymi (np: nie zamurowywać).

#### OPAKOWANIE I UTYLIZACJA

Produkty pakowane są w wykonane wyłącznie z naturalnych materiałów biodegradowalnych, przyjazne środowisku segregowalne opakowania kartonowe oraz niezbędną do ochrony urządzeń folię ESD.

Utylizacja zużytego sprzętu elektrycznego i elektronicznego (dotyczy Unii Europejskiej i innych krajów Europy z oddzielnymi systemami zbiórki) Europejska Dyrektywa 2002/96/EC dotycząca Zużytych Elektrycznych i Elektronicznych Urządzeń (WEEE) zakłada zakaz pozbywania się zużytych urządzeń elektrycznych i elektronicznych razem z innymi odpadami jako śmieci komunalnych - grozi za to kara grzywny. Zgodnie z prawem zużyte urządzenia muszą być osobno zbierane i sortowane. Przekreślony symbol "kosza" umieszczony na produkcie przypomina klientowi o obowiązku specjalnego sortowania. Konsumenci powinni kontaktować się z władzami lokalnymi lub sprzedawcą w celu uzyskania informacji dotyczących postępowania ze zużytymi urządzeniami elektrycznymi i elektronicznymi.

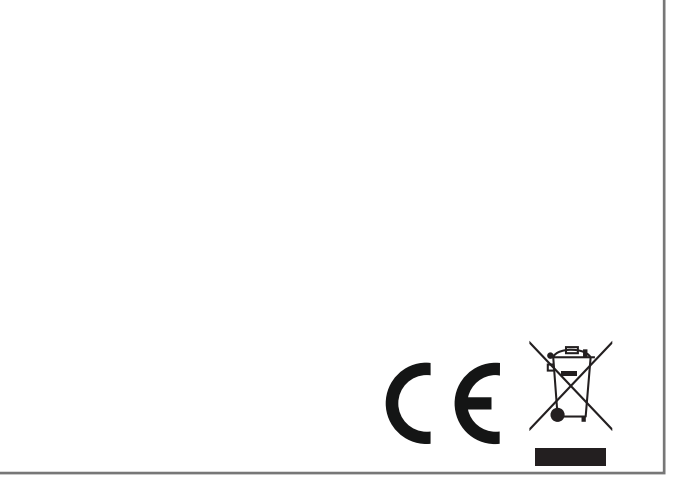

### <span id="page-3-0"></span>2. Opis ogólny

### **2.1. Zastosowanie**

Płyta główna X3 i X4, zwana również centralą Nexo, to centralny moduł zarządzający systemem. Realizuje ona liczne funkcje, np. podejmuje wszystkie decyzje w systemie, których wykonanie przypada odpowiednim sterownikom. Do jej zadań należy przechowywanie nie tylko danych systemowych, lecz również programów zwanych logikami, danych użytkowników wraz z ich uprawieniami. W jednostce centralnej są dodawane harmonogramy, moduły magistralne oraz system alarmowy. Istotną funkcją jest pośrednictwo w programowaniu przełączników programowalnych, termometrów, modułów wykonawczych, stacji pogodowych oraz innych urządzeń bezpośrednio podłączonych do systemu oraz z nim współpracujących.

Funkcjonalność płyty głównej należy dostosować do potrzeb budynku, podłączając do niej odpowiednie karty rozszerzeń, uzupełniające o niezbędne funkcje. Możliwości zwiększenia funkcjonalności są następujące:

- **• Płyta główna X3**  jest możliwa rozbudowa systemu do maksymalnie 5 kart rozszerzeń oraz 32 modułów TUKAN.
- **• Płyta główna X4** jest możliwa rozbudowa systemu do maksymalnie 32 kart rozszerzeń oraz 128 modułów TUKAN.

Po podłączeniu do centrali odpowiedniej karty rozszerzeń, np. karty wideodomofonu, rozbudujemy jej funkcje adekwatnie do charakteru karty, w tym przypadku funkcjonalność centrali poszerzy się o funkcję wideodomofonu. Do centrali należy również podłączyć akumulator, podtrzymujący napięcie zasilania w chwili zaniku napięcia sieciowego oraz zasilacz 24 VDC.

#### **2.2. Cechy fizyczne**

Płyta główna X3 oraz X4 składa się z dwóch oddzielnych modułów, instalowanych na szynie TH-35.

#### 2.2.1. Moduł logiczny X3 lub X4

Moduł logiczny odpowiada za automatykę systemu Nexo oraz przechowuje wszystkie niezbędne do tego celu dane.

Opis obudowy modułu logicznego:

- 1. Złącze USB służy do połączenia z panelem zdalnym oraz zgrywania i wgrywania kopi ustawień systemowych
- 2. LED1, LED2, LED3 diody sygnalizacyjne
- 3. B1, B2, B3 przyciski funkcyjne<br>4. EXP BUS złacze interfejsu kart
- 4. EXP BUS złącze interfejsu kart rozszerzeń
- 5. LCD BUS złącze interfejsu paneli dotykowych
- 6. SERVICE złącze tampera TMP oraz portu szeregowego DBG
- 7. POWER złącze zasilania centrali
- 8. Złącze modułu alarmowego (znajdujące się na bocznej ścianie modułu)

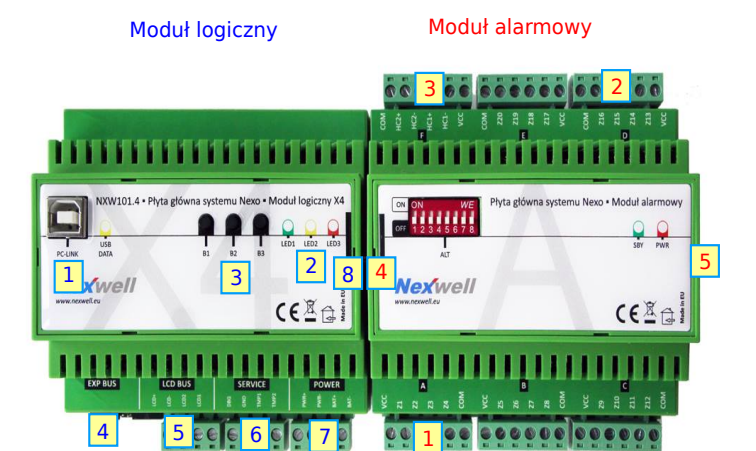

Rys. 2.2.1.1. Moduł logiczny i moduł alarmowy

#### 2.2.2. Moduł alarmowy

Moduł alarmowy posiada wejścia systemowe, służące do podłączenia różnego rodzaju sensorów i czujników alarmowych oraz wyjścia wysokoprądowe, przeznaczone do podłączenia sygnalizatora alarmowego, zainstalowanego w budynku.

Opis złączy:

- **• VCC** zasilanie 13,6 VDC
- **• COM** masa
- **• Z [1...20]** wejścia systemowe
- **• HC1, 2 [+, ]** wyjścia wysokoprądowe

#### Opis obudowy modułu alarmowego:

- 1. 12 wejść systemowych pracujących w trybie rezystancyjnym lub napięciowym (0-10 V)
- 2. 8 wejść systemowych pracujących w trybie rezystancyjnym lub prądowym (0-20 mA)
- 3. 2 wyjścia wysokoprądowe
- 4. Gniazdo modułu logicznego (znajdujące się na bocznej ścianie modułu)<br>5. Gniazdo interfejsu kart rozszerzeń (znajdujące się na bocznej ścianie mo
- 5. Gniazdo interfejsu kart rozszerzeń (znajdujące się na bocznej ścianie modułu)

### <span id="page-4-0"></span>3. Instalacja i podłączenie

Płyta główna X3 i X4 jest przystosowana do montażu w rozdzielni elektrycznej na szynie DIN TH-35.

W pierwszej kolejności należy zapewnić miejsce w rozdzielni do montażu modułu zasilacza centrali, modułu logicznego oraz modułu alarmowego. Możliwe konfiguracje modułów przedstawiają rysunki 3.1 i 3.2:

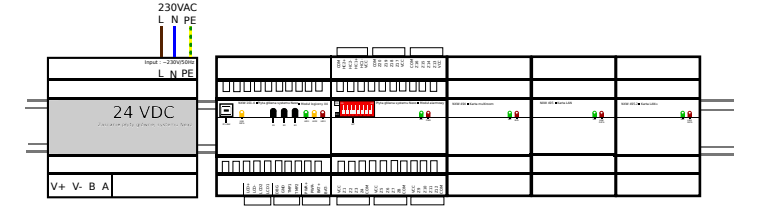

Rys. 3.1. Konfiguracja: zasilacz – moduł logiczny – moduł alarmowy – karty

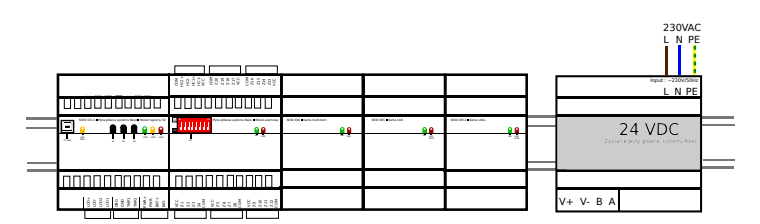

Rys. 3.2. Konfiguracja: moduł logiczny – moduł alarmowy – karty – zasilacz

Igły potrzebne do połączenia modułów ze sobą, tzw. goldpiny, należy umieścić w złączach modułów: logicznego oraz alarmowego, te następnie zainstalować na szynie i spiąć razem. Rysunki 3.3 oraz 3.4. w dwóch rzutach, z przodu i z góry, pokazują sposób instalacji goldpinów.

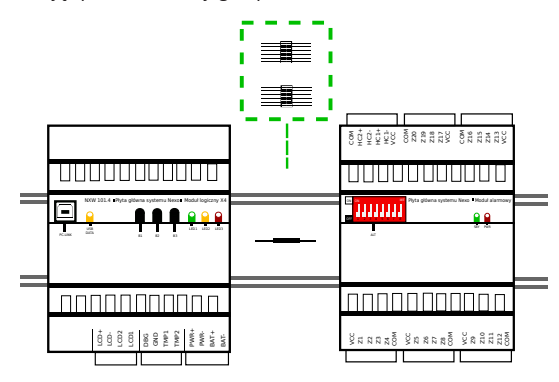

Rys. 3.3. Sposób instalacji igieł w modułach - widok z przodu

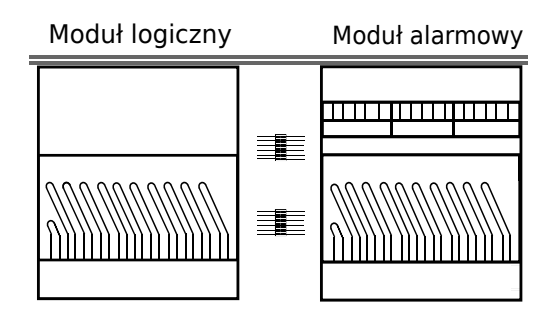

Rys. 3.4. Sposób instalacji igieł w modułach - widok z góry

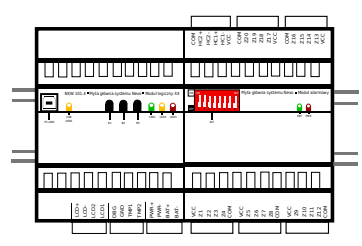

Rys. 3.5. Oba moduły połączone i zainstalowane na szynie DIN TH-35

Port zasilania centrali jest to port, do którego należy podłączyć elementy zasilające system. Port zasilania składa się z następujących zacisków:

- **• PWR+** zacisk potencjału dodatniego zasilacza
- **• PWR-** zacisk potencjału ujemnego zasilacza
- **• BAT+** ─ zacisk potencjału dodatniego akumulatora
- **• BAT-** ─ zacisk potencjału ujemnego akumulatora

Po zainstalowaniu zasilacza centrali na szynie, należy podłączyć go do zasilania sieciowego 230 VAC. Wyjście zasilacza 24 VDC należy wpiąć do złącza zasilania centrali pod zaciski PWR+ oraz PWR-. Pod zaciski "Battery +" oraz "Battery -" należy podłączyć akumulator zasilania awaryjnego.

Podczas podłączania zasilacza systemu do centrali należy zwrócić szczególną uwagę na odpowiednią polaryzację zacisków.

#### *UWAGA!*

*Błędne podłączenie zacisków zasilacza centrali może doprowadzić do uszkodzenia systemu zasilania płyty głównej.*

W celu podłączenia akumulatora zasilania awaryjnego do centrali, należy w pierwszej kolejności oszacować maksymalny prąd, jaki będą pobierały peryferia systemu i na tej podstawie podjąć decyzję, co do wielkości akumulatora. Stosuje się akumulatory od 7 do 22 Ah.

Do centrali systemu możliwe jest również podłączenie zasilacza buforowego, w celu zwiększenia maksymalnego obciążenia prądowego peryferiów centrali systemu.

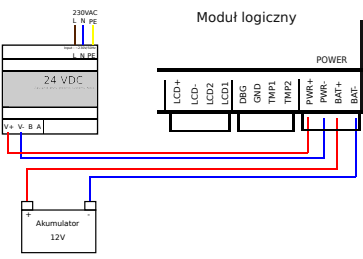

Rys. 3.6. Sposób podłączenia zasilacza oraz akumulatora do centrali

#### *UWAGA!*

*Do chwili podłączenia wszystkich komponentów centrali, nie należy włączać zasilania zasilacza centrali.*

Jeśli obok centrali na szynie DIN TH-3 jest miejsce, to istnieje możliwość podłączenia do niej szeregowo kart rozszerzeń. W odpowiednich kartach należy zainstalować igły umożliwiające łączenie kart ze sobą, a następnie podłączyć je do modułu alarmowego. Rysunek 3.7. przedstawia schemat podłączenia kart w odpowiedniej kolejności: moduł logiczny - moduł alarmowy - karty.

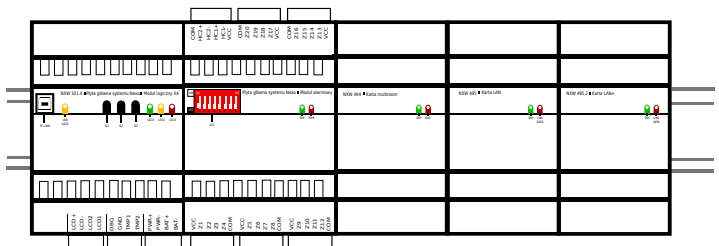

Rys. 3.7. Sposób podłączenia kart rozszerzeń do centrali systemu

*UWAGA! Nie ma konieczności stosowania karty buforującej jak w przypadku centrali X1 oraz X2.*

Jeżeli z przyczyn montażowych lub konstrukcyjnych w rozdzielni nie ma możliwości zainstalowania kart rozszerzeń w jednym rzędzie z centralą systemu, należy je umieścić w kolejnym rzędzie i podłączyć do centrali, używając interfejsu kart rozszerzeń oraz odpowiedniego przewodu. Rysunek 3.8. prezentuje schemat podłączenia kart w odpowiedniej konfiguracji: moduł logiczny i model alarmowy na górnej szynie – karty na dolnej szynie. Istnieje również możliwość podłączenia do kart odpowiedniego adaptera, a następnie połączenia go z gniazdem intefejsu kart rozszerzeń w module alarmowym.

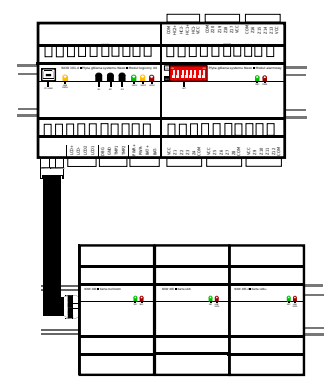

Rys. 3.8. Sposób podłączenia dodatkowego rzędu kart rozszerzeń

W następnej kolejności należy podłączyć panel lub panele dotykowe LCD do interfejsu paneli dotykowych.

- Port składa się z czterech zacisków:
- **1. LCD +** ─ zacisk polaryzacji dodatniej +13.6 VDC terminali
- **2. LCD** - zacisk masy zasilania terminali<br>**3. LCD1** zacisk lini A interfeisu terminal
- **3. LCD1** ─ zacisk lini A interfejsu terminali
- **4. LCD2** ─ zacisk lini B interfejsu terminali

Sposób podłączenia prezentują rysunki 3.9 i 3.10:

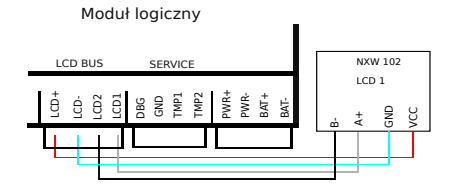

Rys. 3.9. Sposób podłączenia jednego panelu dotykowego.

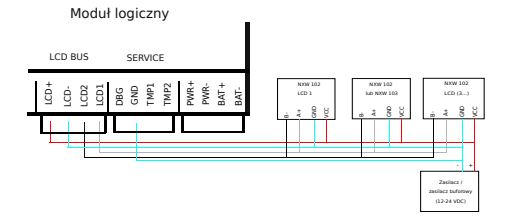

Rys. 3.10. Sposób podłączenia więcej niż dwóch paneli dotykowych.

Zasilanie interfejsu paneli LCD ma wydajność prądową nie przekraczającą 2 A, co umożliwia zasilenie maksymalnie dwóch paneli dotykowych LCD 8,4''. Pozostałe terminale należy podłączyć za pośrednictwem odpowiedniego zasilacza. Może być to zasilacz tradycyjny 12-24 VDC lub zasilacz buforowy z podtrzymaniem akumulatorowym.

#### *UWAGA!*

*Jeżeli zastosujemy dodatkowy zasilacz w celu podłączenia większej liczby paneli LCD, należy pamiętać o połączeniu masy zasilacza z masą centrali.*

Jeżeli instalacja wymaga podłączenia tampera zabezpieczającego drzwi rozdzielni przed otwarciem przez osoby niepowołane, należy go podłączyć do złącza tampera, pod zaciski TMP oraz GND (zacisk masy centrali). Schemat podłączenia tampera przedstawia rysunek 3.11

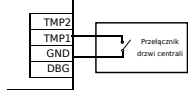

Rys.3.11. Sposób podłączenia tampera do centrali systemu.

Po podłączeniu podstawowych elementów systemu, należy podłączyć czujniki oraz sygnalizator optyczno-akustyczny do modułu alarmowego. Jeśli liczba czujników nie przekracza 20, to możemy je bezpośrednio połączyć z modułem alarmowym. Rysunki 3.12 i 3.13 prezentują odpowiednie schematy, a tabele 3.1 oraz 3.2 zalecane okablowanie:

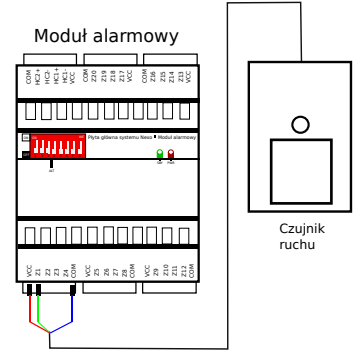

Rys.3.12. Sposób podłączenia czujnika do złącz

#### Tabela 3.1

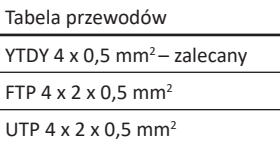

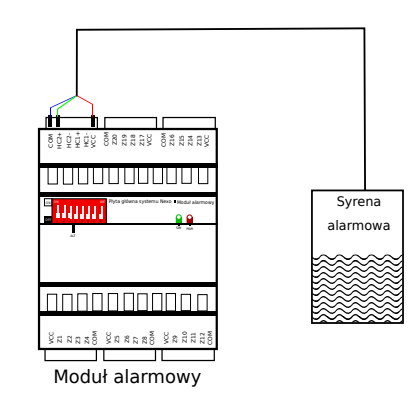

Rys.3.13. Sposób podłączenia sygnalizatora

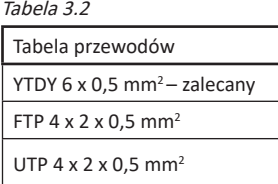

W sytuacji, gdy potrzebne jest więcej niż 20 czujników, należy dołączyć pomiędzy moduł logiczny i alarmowy kartę wejść. Różni się ona od modułu alarmowego tym, że nie posiada wyjść wysokoprądowych, a w ich miejscu znajdują się kolejne 4 wejścia systemowe. Połączenie wszystkich 3 modułów ze sobą na szynie odbywa się w identyczny sposób jak modułów alarmowego i logicznego. 2 goldpiny łączą moduł logiczny z kartą wejść, a 1 goldpin kartę wejść z modułem alarmowym. Rysunek 3.14 prezentuje schemat ich podłączenia.

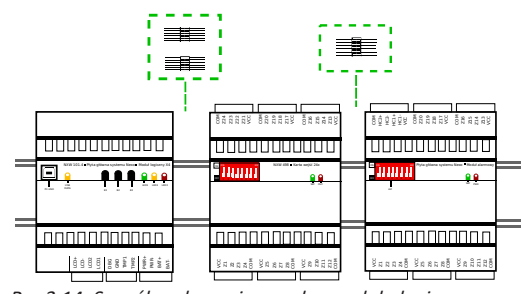

Rys.3.14. Sposób połączenia ze sobą modułu logicznego, karty wejść oraz modułu alarmowego.

### <span id="page-6-0"></span>4. Uruchomienie centrali

Aby uruchomić centralę, należy włączyć zasilanie sieciowe do zasilacza centrali 24 VDC. Centrala przechodzi do trybu pracy podstawowej po ok. 10 sekundach, co sygnalizuje miganie diody LED1 raz na ok. 1,5 sekundy. Dioda LED2 i LED3 nie świecą się.

Tabela 4.1. Podstawowe statusy diod sygnałowych

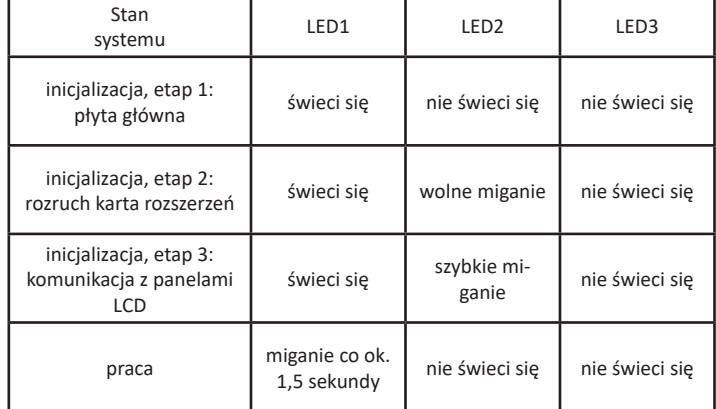

#### **4.1. Dodawanie kart rozszerzeń**

Aby podłączyć dodatkowe karty rozszerzeń, należy odłączyć zasilanie interfejsu kart rozszerzeń, naciskając przycisk B2. Wyłączenie interfejsu będzie sygnalizowała dioda LED2, świecąc się na stałe. Po zainstalowaniu dodatkowej karty, należy uruchomić ich ponownie, naciskając przycisk B2. Dioda LED2 automatycznie zgaśnie po włączeniu zasilania kart.

#### **4.2. Wyłączanie interfejsu paneli LCD**

Aby wyłączyć panele LCD należy kliknąć na przycisk B1. Po chwili centrala odłączy zasilanie paneli LCD, sygnalizując to zapaleniem diody LED2. Ponowne kliknięcie przycisku B1 uruchomi interfejs i wyłączy diodę LED2.

#### **4.3. Blokowanie automatyki**

Kliknięcie w przełącznik B3 spowoduje zablokowanie pracy logik systemowych, co będzie symbolizowane diodą LED2. Kolejne kliknięcie w ten sam przycisk uruchomi całą automatykę, a dioda LED2 zgaśnie.

#### **4.4. Przechodzenie w tryb aktualizacji oprogramowania**

Aby przejść ręcznie do trybu aktualizacji oprogramowania, należy wyłączyć zasilanie centrali, nacisnąć i trzymać przełącznik B1, następnie włączyć zasilanie, nadal trzymając przycisk do momentu, aż dioda LED1 zacznie szybko migać. Oznacza to, że centrala systemu przeszła do trybu aktualizacji oprogramowania i nie wykonuje czynności automatyki.

#### *UWAGA!*

*Wprowadzanie centrali w tryb aktualizacji wiąże się również z wprowadzeniem pozostałych urządzeń do tego trybu. Jest to procedura serwisowa i powinna być wykonywana przez autoryzowanego serwisanta Nexwell lub partnera serwisowego Nexwell.* 

#### *UWAGA!*

*Prosimy wykonywać aktualizacje oprogramowania w godzinach pracy zespołu pomocy technicznej Nexwell.*

Aby ręcznie wyjść z trybu aktualizacji, należy trzy razy wyłączyć i włączyć centralę systemu oraz wszystkie podłączone interfejsy. Procedura ta wymusza opuszczenie trybu aktualizacji oprogramowania, a centrala przechodzi do normalnej pracy odpowiednio sygnalizując to diodą LED1.

#### **4.5. Wprowadzenie centrali w tryb komunikacji z PC**

Aby wprowadzić centralę w tryb komunikacji z PC, należy wyłączyć zasilanie oraz wszystkie podłączone interfejsy, a następnie nacisnąć i trzymać przełącznik B2. Centrala automatycznie przejdzie w tryb komunikacji z PC.

#### **4.6. Powrót do ustawień fabrycznych**

Aby wykasować centralę do ustawień fabrycznych, należy wyłączyć zasilanie centrali, w tym zasilanie akumulatorowe. Następnie należy nacisnąć i trzymać przełączniki B2 i B3 oraz ponownie włączyć zasilanie. Kasowanie ustawień do wersji fabrycznej będzie sygnalizowane bardzo szybkim miganiem diody LED1.

#### *UWAGA!*

*Kasowanie centrali do ustawień fabrycznych usuwa całą konfigurację systemu i jest operacją nieodwracalną.*

### <span id="page-7-0"></span>5. Programowanie

Po uruchomieniu centrali, należy poczekać na uruchomienie się paneli LCD, umieszczonych na ścianie w budynku. Jeżeli korzystamy z panelu zdalnego, należy w pierwszej kolejności pobrać aplikację Panel Zdalny spod adresu: [http://www.ne](http://www.nexwell.eu/nexoremotepanel/
)[xwell.eu/nexoremotepanel/](http://www.nexwell.eu/nexoremotepanel/
)

#### *UWAGA!*

*Po zainstalowaniu aplikacji należy uruchomić ją w trybie administratora. Jeżeli używamy panelu zdalnego, konieczne jest podłączenie komputera z zainstalowaną aplikacją do centrali za pośrednictwem przewodu USB. Po podłączeniu, centrala zostanie wykryta jako port szeregowy COM[x]. Następnie w menadżerze urządzeń należy zmienić parametry pracy portu według instrukcji aplikacji.* 

#### *UWAGA!*

*Przy pierwszym uruchomieniu panelu zdalnego pomocna jest wideoinstrukcja, dostępna na stronie producenta: <http://nexwell.eu/wideoinstrukcje-nexo/>*

Po uruchomieniu aplikacji Panel Zdalny, jak również pozostałych paneli zainstalowanych na ścianach budynku, należy dodać je do systemu. Proces ten opisany jest w instrukcji do panelu LCD 8,4", dostępnej na stronie produktu. Po dodaniu panelu, obraz na ekranie powinien być jak na rysunku 5.1:

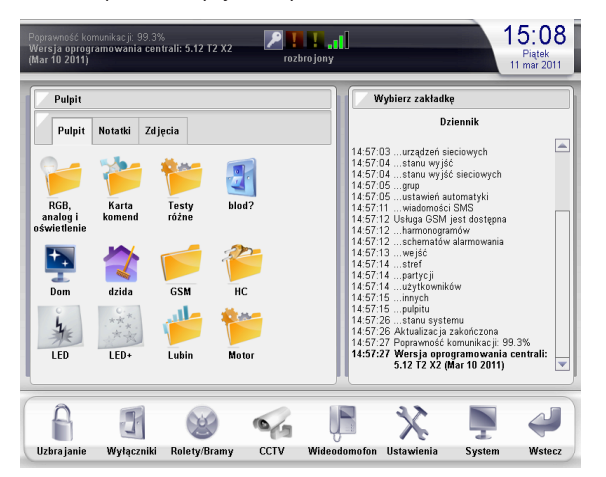

Rys.5.1. Uruchomiony panel LCD

Kolejnym krokiem jest zalogowanie się do menu serwisowego systemu. W tym celu należy:

- 
- 1. Kliknąć ikonę "System"<br>2. Kliknąć pasek "Serwis" Kliknąć pasek "Serwis"
- 3. Podać hasło serwisowe fabryczne "1234"
- 4. Potwierdzić klawiszem Enter
- 5. Podać hasło administratora fabryczne "5678"
- 6. Potwierdzić klawiszem Enter

#### Po zalogowaniu do menu serwisowego należy:

- 1. Kliknąć ikonę "Karty rozszerzeń"<br>2. Kliknać przycisk "Szukai kart rozs
- Kliknąć przycisk "Szukaj kart rozszerzeń"

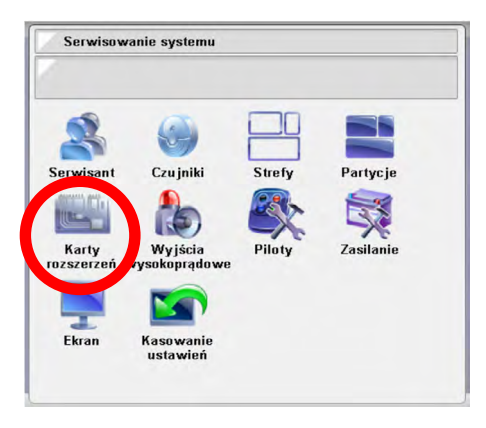

Rys.5.2. Zaznaczona ikona karty rozszerzeń na panelu LCD

Po chwili system znajdzie i zaadresuje wszystkie podłączone do centrali karty rozszerzeń. Aby opuścić menu serwisowe, należy kliknąć ikonę "Wstecz"

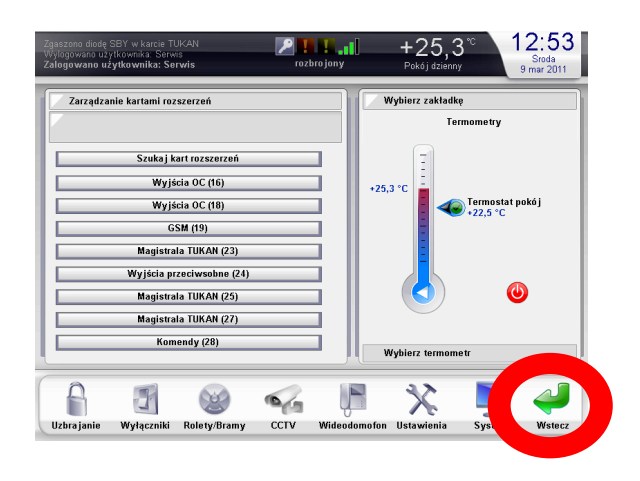

Rys.5.3. Opuszczenie menu serwisowego zaznaczoną ikoną wstecz

Tak uruchomiona płyta główna jest przygotowana do dalszej konfiguracji systemu oraz programowania.